## **Contents**

The following Help Topics are available:

About Expert 2000 Fantastic Fonts Fonts Installation **The Windows Font Installer** Adding a Font Removing a Font Font Preview Common Problems Customer Service

For Help on Help, Press F1

# **About Expert 2000 Fantastic Fonts**

Welcome to Expert 2000 Fantastic Fonts CD-ROM for Windows, the largest collection of TrueType and Postscript fonts currently available. At Expert, we take pride in providing the best software values. Thats what weve done with this 2000 fonts collection.

### **Fonts Installation**

The Expert 2000 Fantastic Fonts Setup allows you to easily retrieve and install the font files you wish from the CD-ROM. Just select the font category you wish to install from:

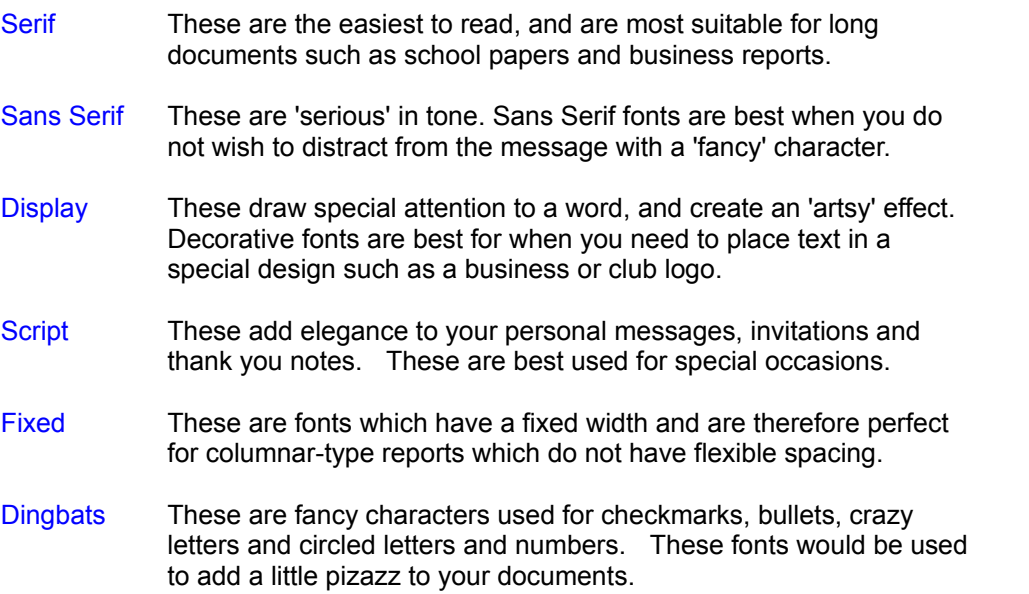

When you choose one of the Font Categories above, the Expert Fonts Installer will show the available fonts for that category in the right window. Click on one of the names to see a sample of the selected font. If you wish to select more than one you will not be able to see a preview. Once youve made your selections click on the Install Fonts button and in a few seconds the fonts will be installed. Press Cancel to exit the Installer.

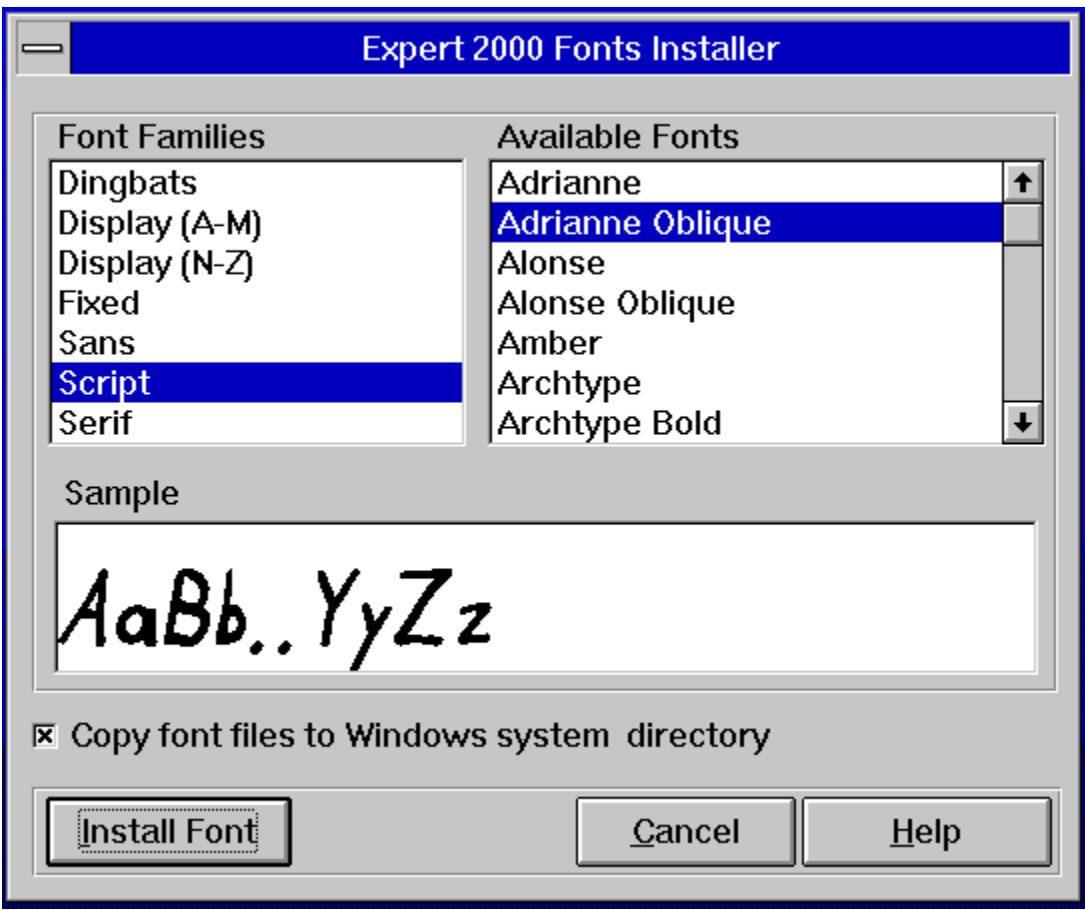

For additional information see:

**The Windows Font Installer** 

**Adding a Font** 

Removing a Font

**Fonts Management**

# **The Windows Font Installer**

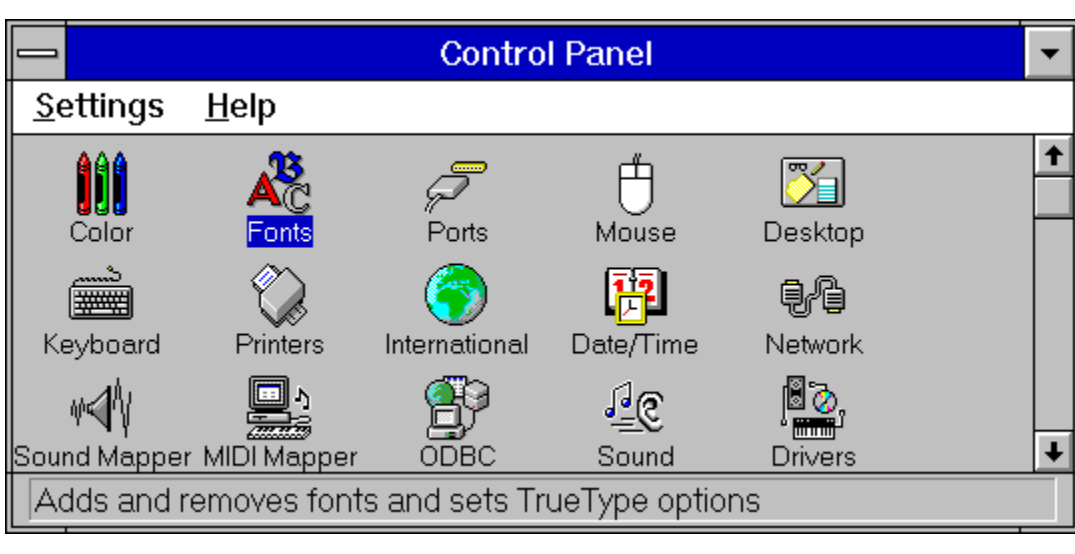

The Font Installer is part of the Windows Control Panel.

It installs and removes all your fonts. It also allows you to preview a selected font.

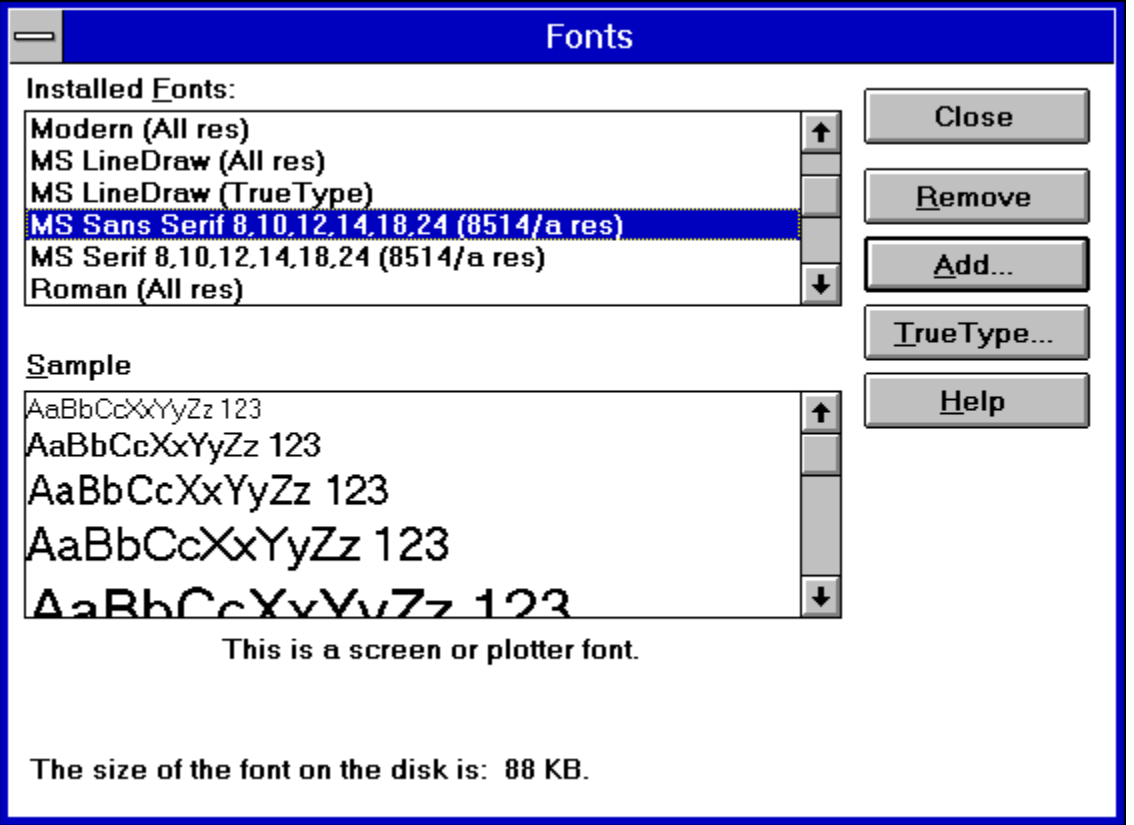

To add a font to the system, choose the 'Add' button. To remove a font, select one or more fonts, then choose the 'Remove' button.

For further instructions, see:

Adding a Font

Removing a Font

## **Adding a Font**

- 1. Choose the 'Add' button either by clicking it with the mouse, or holding down the ALT key and pressing 'A'. The Add Fonts dialog box appears. It lists currently installed font files. It allows you to change the current drive and directory to list new font files elsewhere.
- 2. If the font you wish is on the CD-ROM, select the drive letter for the CD. Click on the arrow to the right of the 'Drives' box to open the drives list. Or press ALT plus 'V' to activate the drives list. Then press ALT plus the Down Arrow. Select the proper drive.
- 3. If the font you wish is not in the current directory, select the directory the font is located in. Find the directory in the 'Directories' list and double-click. Or press ALT plus D to activate the directory list. Use the Up Arrow and Down Arrow keys to highlight the proper directory. Press Enter to open the directory.
- 4. Tell Windows to copy the font file(s) to Windows' System directory. Check to see that there's an 'X' in the 'Copy Fonts to Windows Directory' check box. If not, click on the box with the mouse, or press ALT plus 'C' to place an 'X' there. While Windows doesn't require that you copy the font file to this directory, it's a very good habit to do so. If you remove the CD-ROM from the drive, Windows would not be able to find the font file. Windows would then produce an error message. Any documents using the deleted font would have to substitute another.
- 5. To install a single font, from the 'List of Fonts' listbox, select your font. With the mouse, click on a font name, then click on the 'OK' button. Or press ALT plus 'F' to activate the list box, then Up Arrow or Down Arrow to highlight a font name.
- 6. To install all the fonts in the current directory, select them all. Using the mouse, click on the 'Select All' button. Then click on the 'OK' button. Or press ALT plus 'S' to highlight all the font names, then Enter to install.
- 7. To install more than one, but not all fonts, select the fonts you prefer. Using the mouse, click on the first font name you wish to install. Then, hold down the CTRL key, and click on the next font you prefer. Continuing to hold down CTRL, click on any other font names you wish. Then click on the 'OK' button. Or press ALT plus F to activate the 'List of Fonts' box, then the Up Arrow and Down Arrow keys to highlight the first font name you wish to install. Press Shift plus function key F8. Then use the Up Arrow and Down Arrow keys to move the next selection. An outline will appear around each font name as you move through the list. When the next selection you wish is outlined, press the space bar. The font name will be highlighted, and you may go on to the next selection. When the selections you wish are highlighted, press Enter to Install.

### **Removing a Font**

A typical installed TrueType font family requires about 5 kilobytes of Random Access Memory. By family, that can mean up to four files: the plain, bold, italic and bold-italic files that correspond to the font styles. If you run Windows on a 386 or higher, and have a normal sized swap file, you should be able to load many, many fonts without experiencing a major performance penalty. There is a problem, though: many applications allocate a relatively small amount of memory to hold the *names* of the fonts. For example, a well known bug in a major word processor has been affectionately called 'the pfont pfunnies.' When you use more than 255 different fonts in your open document(s), the program completely loses track and substitutes one font for another... for another... for another, and so on.

So both for system memory considerations, and for applications compatibility, sometimes it's best not to install too many fonts. If you find you need to remove a font or fonts, here's how to do it:

- 1. To remove a single font, select it from the Installed Fonts listbox. Using the mouse, click on a font name, then click on the 'OK' button. Or press ALT plus 'F' to activate the list box, then the Up Arrow and Down Arrow keys to highlight a font name. Press Enter to remove the font. A dialog box will appear asking whether you're sure you wish to remove the font. Click on the 'Yes' button, or press ALT plus Y to remove it.
- 2. To remove more than one, but not all fonts, select only the fonts you prefer. Using the mouse, click on the first font name you wish to remove. Then, hold down the CTRL key, and click on the next font. Continuing to hold down CTRL, click on any other font names you wish. Then click on the 'OK' button. Or press ALT plus 'F' to activate the Installed Fonts box, then the Up Arrow and Down Arrow keys to highlight the first font name you wish to remove. Press SHIFT plus function key F8. Use the Up Arrow and Down Arrow keys to move to the next selection. An outline will appear around each font name as you move through the list. When the next selection you wish is outlined, press the Space bar. The font name will be highlighted, and you may move to the next selection.
- 3. When the selections you wish are highlighted, press Enter to remove them. A dialog box will appear asking whether you're sure you wish to remove the fonts.
- 4. Click on the 'Yes to All' button, or press ALT plus 'Y' to remove the fonts.

# **Font Preview**

You can preview individual fonts with the Expert Fonts Installer. Just select a Font Family. Click on an individual Font Name and watch the text pop up in the Sample Window.

**Note**: You cannot preview more than one font at a time.

### **Common Problems**

These are some common problems a user may encounter when adding font collections to their Windows system:

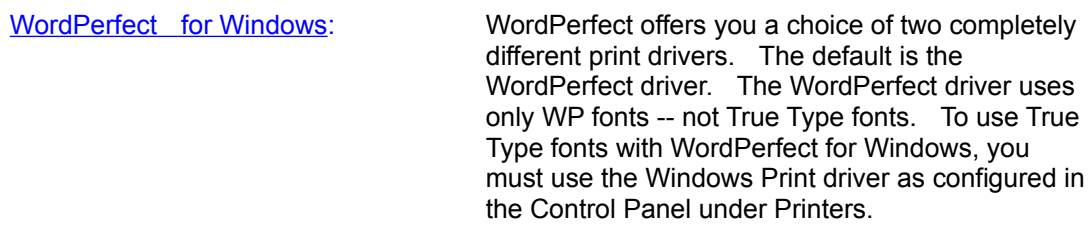

Microsoft Works for Windows: MS Works allocates only 10 kilobytes of RAM for remembering the names of all the fonts installed in the system. If you have many, many fonts, ALL the font names will disappear from the font list. The only advice Microsoft offers to users with this problem is delete fonts you don't use or copy the fonts to disk and use them only when you need them.

Fonts Don't Show in Any Applications: Most likely the True Type option is turned off. To check, open the Control Panel, choose the Fonts icon, and select the True Type button. Be sure there is a check in the 'Enable True Type Fonts' box. If not, click in the blank square and click OK. You will then be prompted to restart Windows for the changes to take effect.

All The Fonts Look The Same: Windows normally won't tell you when you have too many fonts being loaded at start-up. However, when loading an excessive amount of fonts from various resources, some fonts might begin to show as the same generic font. When this happens, you have exceeded the amount of fonts (literally hundreds) that your computer can handle. Delete the fonts you don't use, or store them on disk and use them only when needed.

# **Customer Service**

(New topic text goes here.)

Your purchase of an Expert product includes free product support to help you get the most out of your software. All Expert products are thoroughly tested and come with a user's guide. In most cases, the answer to many if your questions are in this guide.

If you are having problems starting or running the program, please feel free to give us a call. We can be reached at **(305) 567-9996, Monday through Friday, 9:00AM to 5:00PM EST** (Eastern Standard Time).

When you call, you should be at your computer. Be ready to give the Product Support Specialist the following information:

- $\bullet$ The 10-digit program version number from the front of your program disk.
- The version of DOS that is installed on your computer. You can determine the version by typing VER at the DOS prompt.
- The version of Windows™ installed on your computer.
- The type of hardware you are using:
	- Brand of computer you own.
	- CPU type (80386, 80486, Pentium).
	- Video type (EGA, VGA, Super VGA).
	- Model and type of printer.
- The exact wording of any messages that appeared on the screen.
- What happened and what you were doing when the problem occurred.

We encourage Windows™ 3.1 (or MS-DOS 6.X) users who need product support to print an MSD report. Have it available for the Product Support Specialist who answers your call. You will find the MSD (Microsoft Diagnostics) program in either the Windows or the DOS directory.